# OneDrive: Share files and folders

Last Modified on 05/02/2024 1:50 pm EDT

This article reviews how to **securely share**, **delete**, **and update the permissions** for folders and files in OneDrive.

### Upload and share files

- 1. Confirm that the files adhere to the College's Data Handling Policy
- 2. Upload your files
- 3. Share your files
  - When sharing multiple files with the same people, it is best to group them in a folder

Caution: All folders and sub-folders in OneDrive inherit the permissions of their parent folder.

# Revoke permissions and delete shared items

**Warning:** It is crucial to revoke sharing permissions before deleting an item to ensure it cannot be restored.

Fully delete files within a shared folder:

- 1. Move the file out of the shared folder
- 2. Revoke sharing permissions
- 3. Delete your file(s) and folder(s)
  - ∘ If you accidentally delete an item, you can restore [] it

Fully delete shared folders:

- 1. Revoke sharing permissions [] of the folder(s)
- 2. Delete the folder(s)
  - o If you accidentally delete an item, you can restore ☐ it

## Change ownership of a file or folder

- 1. Open Google Chrome
- 2. Navigate to webmail.brynmawr.edu
- 3. If prompted, login with your College email and password
- 4. In the top-left corner, click the square of dots

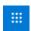

- 5. Click OneDrive
- 6. Hover your mouse cursor over the file/folder you'd like to edit
- 7. To the right of the file/folder name, click the three vertical dots

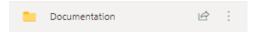

- 8. Click Manage access
- 9. Click Advanced
- 10. In the top-left, click Grant Permissions

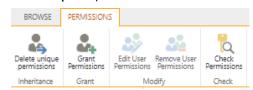

- 11. Type in the name or username of the new owner
- 12. At the bottom, click SHOW OPTIONS
- 13. Click the Select a permission level drop-down menu
- 14. Select Full Control
- 15. Click Share
- 16. Ask the new owner to Download a copy of the folder

#### **Questions?**

If you have any additional questions or problems, don't hesitate to reach out to the Help Desk!

Phone: 610-526-7440 | Library and Help Desk hours

Email: help@brynmawr.edu | Service catalog []

Location: Canaday Library 1st floor